# **iBroadcast 2 – Supporting Content**

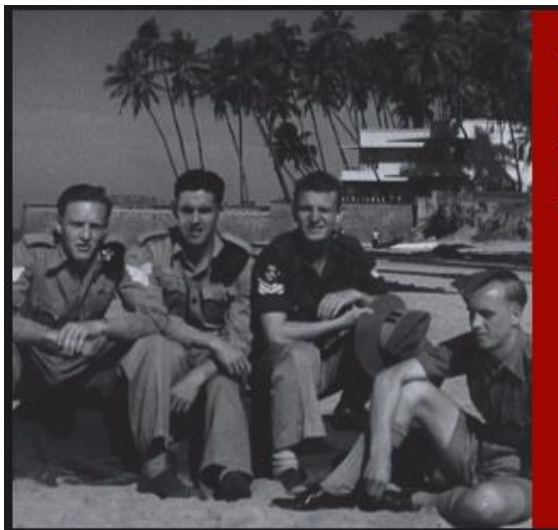

### 'Calling Blighty' - BIRKENHEAD

If you know or are related to these WWII servicemen we featured on our show on 16th October 2018 then please do get in touch with The North West Film Archive!

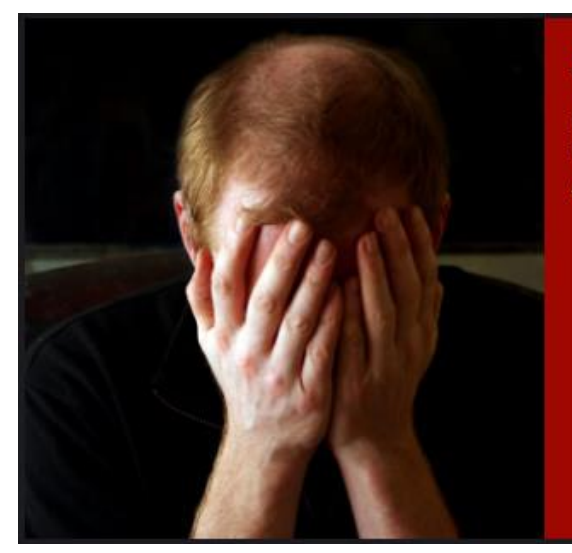

#### **Emotional Stress Support**

If you are experiencing emotional stress, help and support is available on the BBC Action Line website.

Supporting content (two items) on the One Show home page: <http://www.bbc.co.uk/programmes/b007tcw7>

Text, pictures and links can be added to programme pages. In iBroadcast this is called supporting content.

Each supporting content item can contain a title, text, an image, and links, but the last three elements are optional, so you can, for example, have an item without an image, and so on.

Supporting content can be added to brand, series, episode or clip pages. It's a good way of giving information or linking to additional content using text or an eye-catching image.

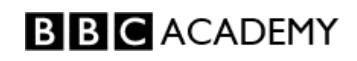

## **1. Prepare the image**

If you want to use an image in a supporting content item, the image file (.jpeg) must be uploaded in to iBroadcast first. Then go to the Media Library, and find the image.

In the iBroadcast Media Library, below the image file, move the mouse over **Select a task**.

From the list of options which appear, choose the top one - **Add basic details***.*

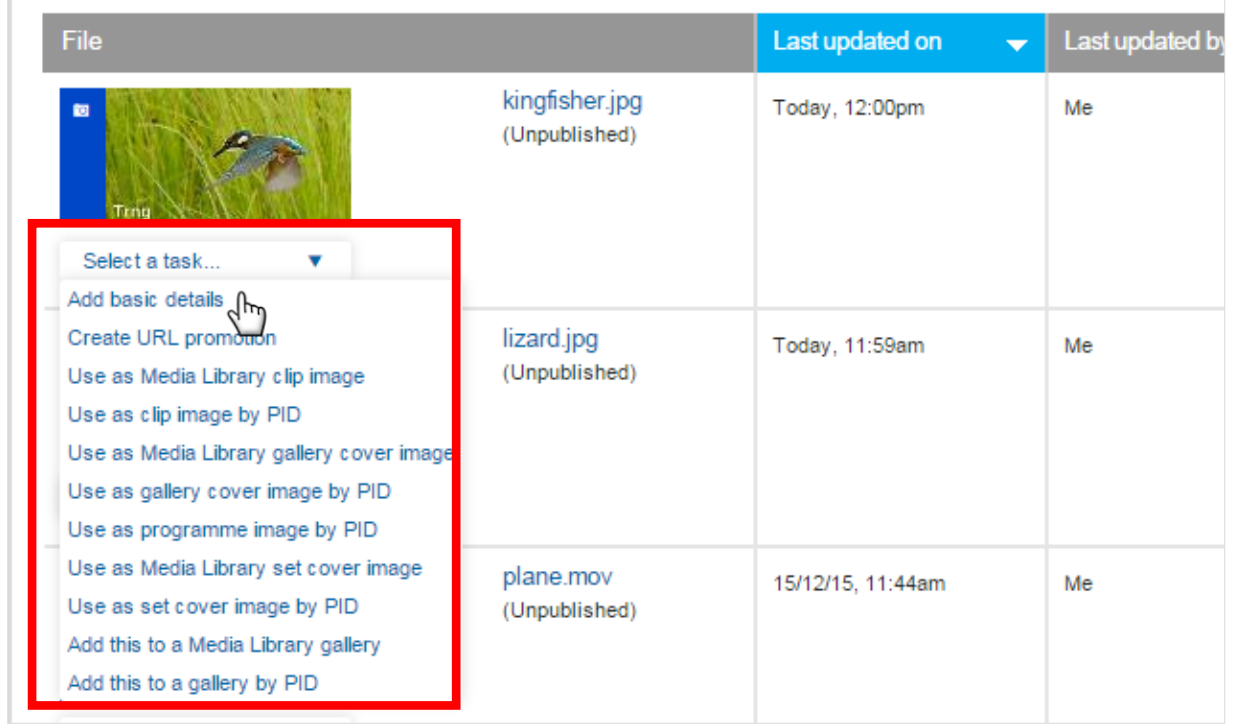

A form appears.

You must enter a **Title** (maximum 128 characters) and a **Short synopsis** (maximum 90 characters).

Leave the image type as **Standard***.*

Press the green **save** button.

*N.B. If you don't add basic details to the image, you won't be able to add it to a supporting content item.*

You can use square or 16:9 aspect ratio images in supporting content items. But use the same shape across all your items, or the page will look a mess.

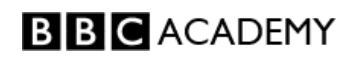

### **2. Create the supporting content item**

Go to the brand, series or episode page that you want to add supporting content to.

Click the **Supporting content** link on the left. Then click **manage supporting content**:

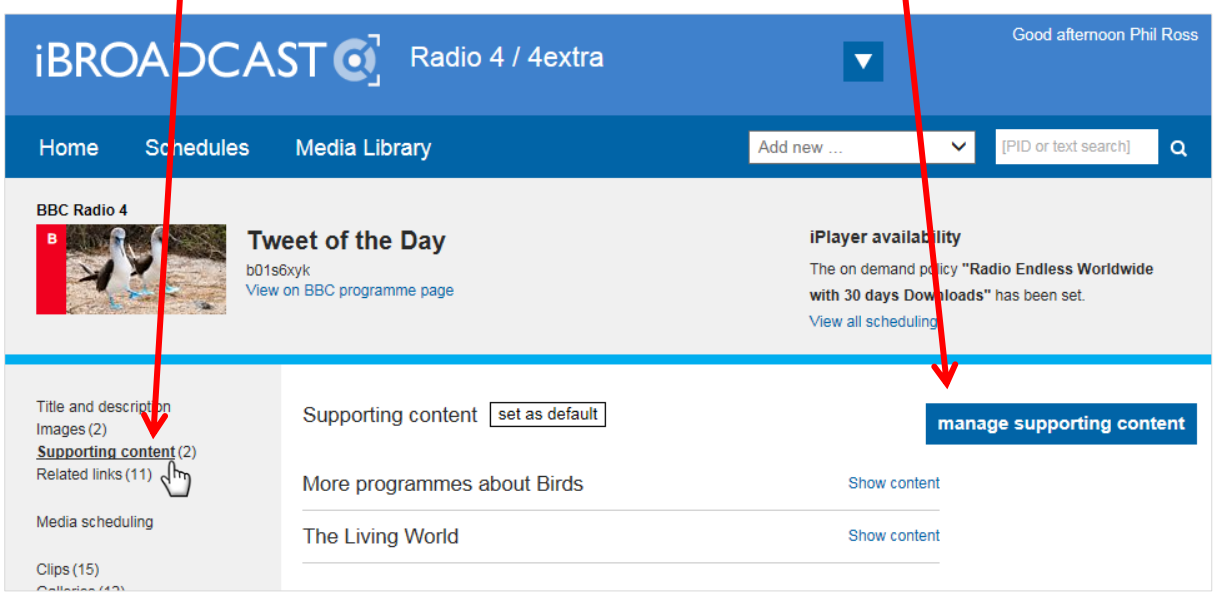

If there are any supporting content items already on the page, you will see them listed.

You can now edit or delete the existing items. To add a new item, click **Add content**:

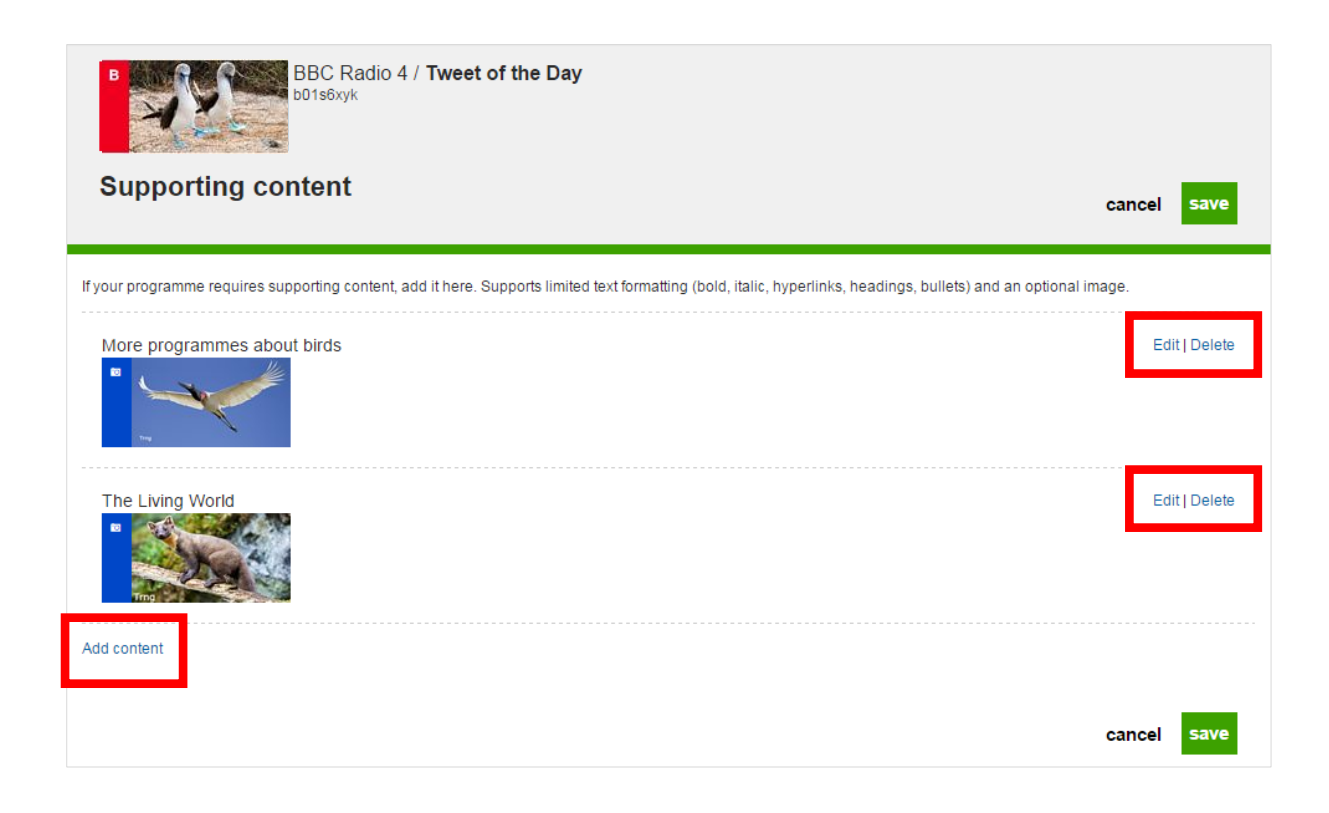

A form appears, which you fill in to create your supporting content item.

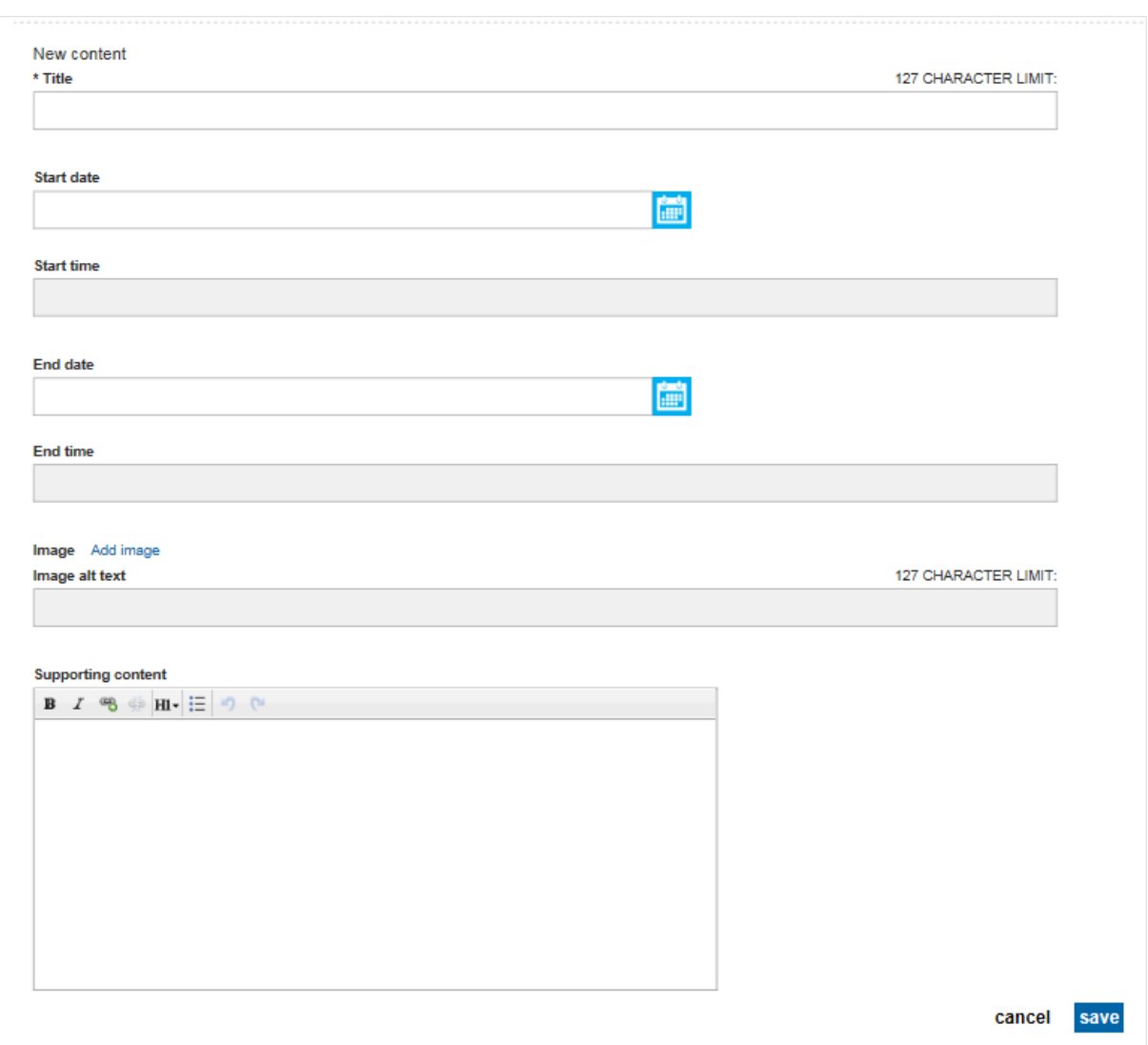

**Title** is a mandatory field.

**Start and end date/time** are optional. They control when the item will appear or disappear.

**Image** is optional. Click the **Add image** link to browse the Media Library and find your picture. The *Image alt text* will be inherited from the image's basic details. That's Alternative text - it's for people who are visually impaired and who use screen reader software. You can edit it here if you want to. It should describe the image.

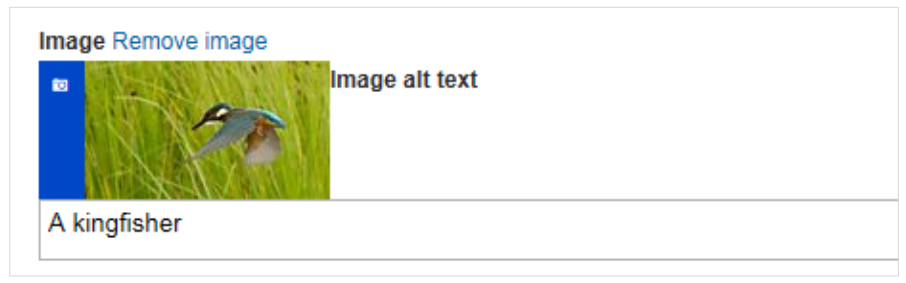

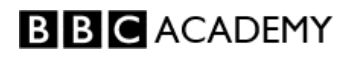

**Text and links** are optional. They go in the **Supporting content** text field.

ш

To make a link, type the words that will become the link. Highlight them, and click the **Insert Hyperlink** button (next to the italics button).

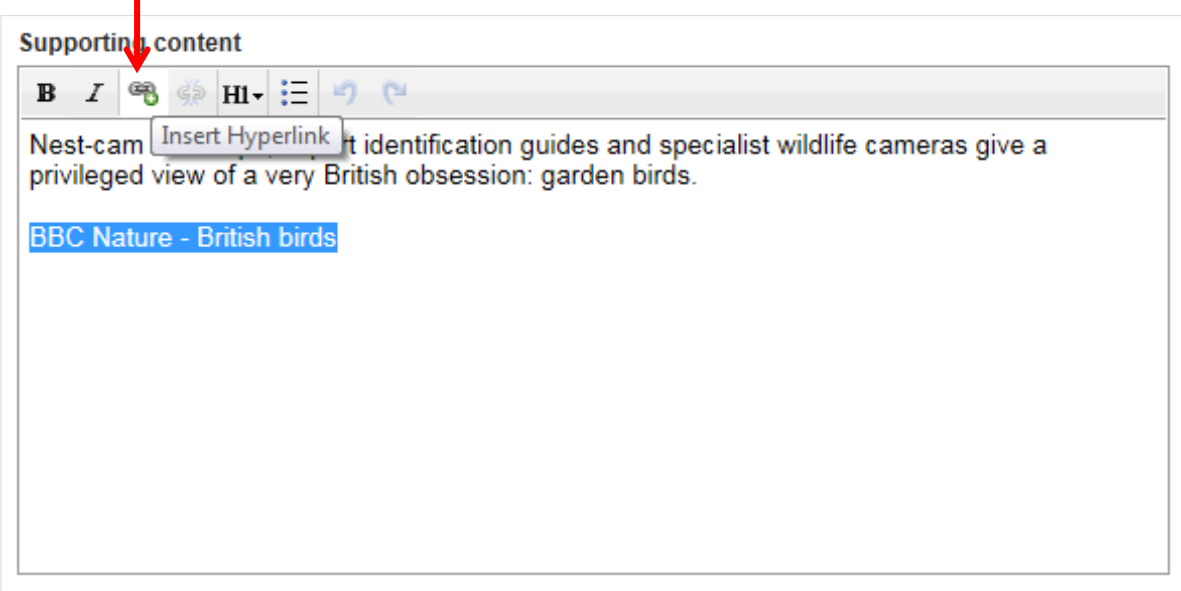

In the **Enter URL** field, insert the full URL of the page you are linking to, including the http:// then click **Submit**.

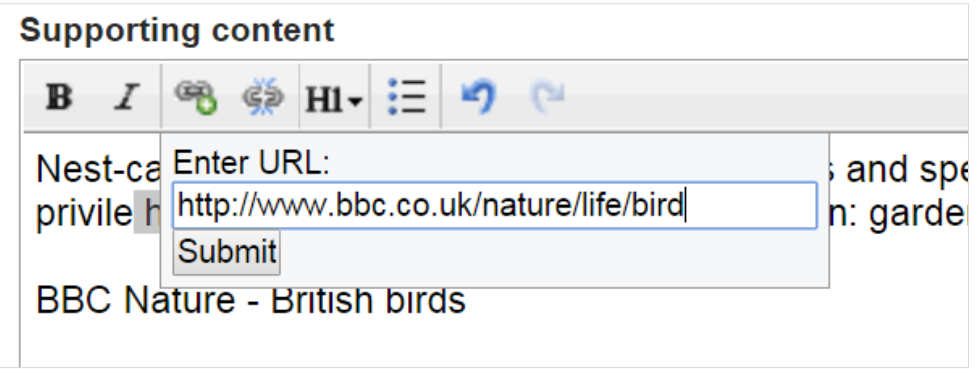

The link is done. You can add more links if you need to.

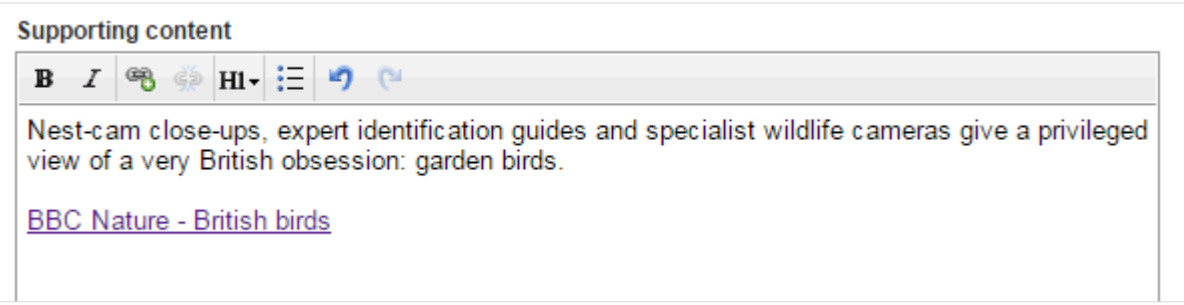

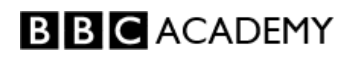

When you've completed the form, click the blue **save** button:

save

Your new supporting content will appear below any existing items.

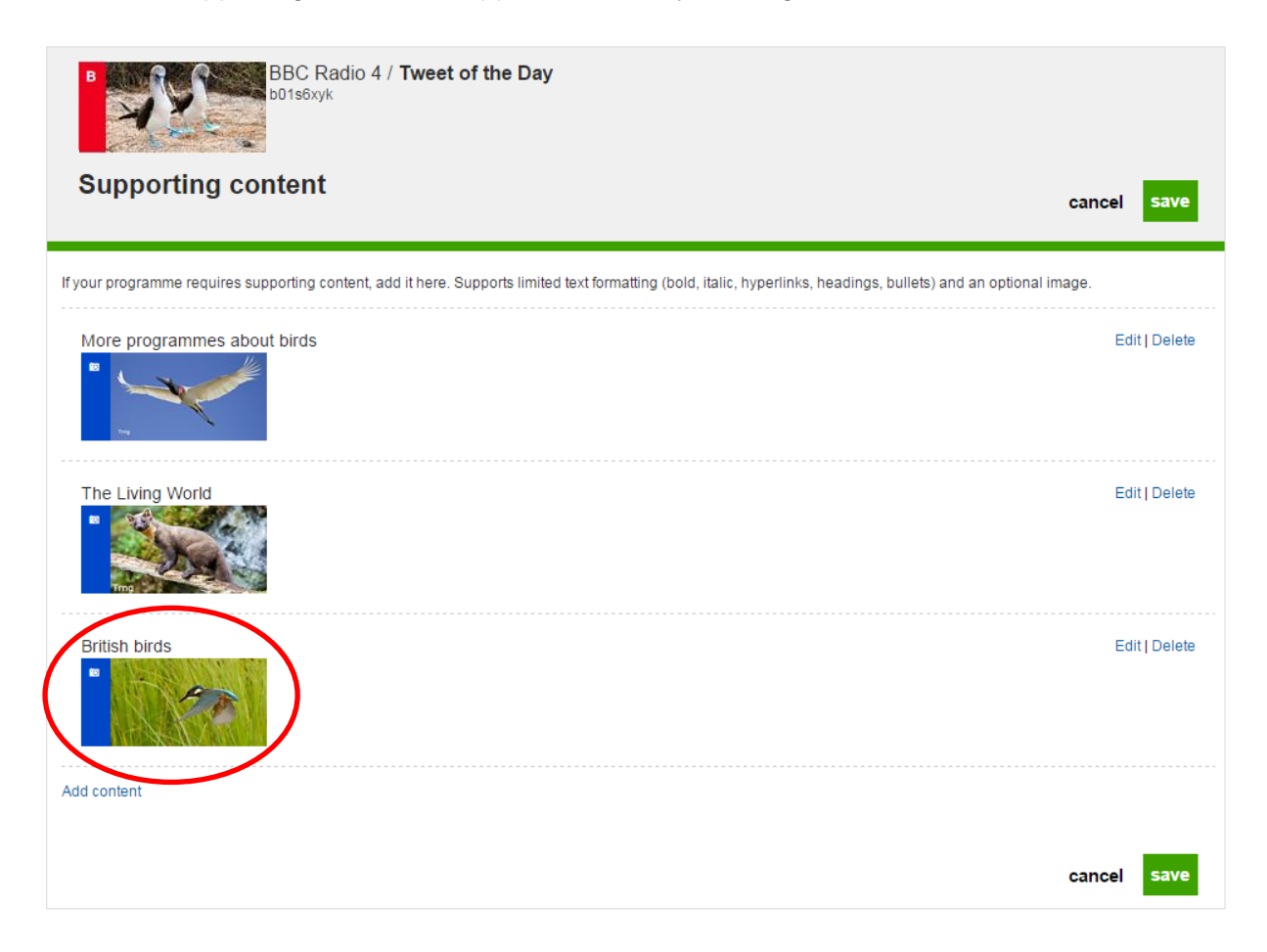

The new item has gone to the bottom of the list of existing items. You can click and drag the items to re-order them:

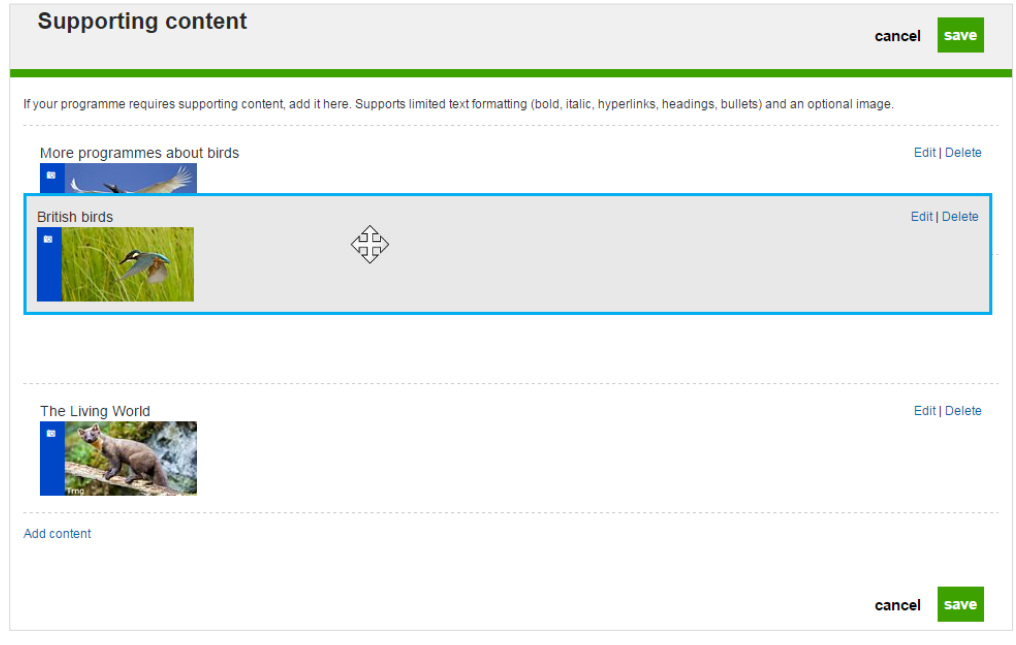

**BBC** ACADEMY

The new item isn't live yet.

You can add more items by clicking the **Add content** link.

Once you've added all your items, and re-ordered them if necessary, click the green **save**  button to publish all the items and make them live.

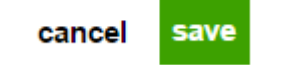

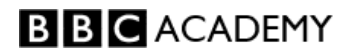